## **Wikiprint Book**

**Title: Profil wdrożenia: Agencja reklamowa**

**Subject: eDokumenty - elektroniczny system obiegu dokumentów, workflow i CRM - DeployerGuide/Profiles/AdvertisingAgency**

**Version: 1**

**Date: 12/04/24 09:58:15**

# **Table of Contents**

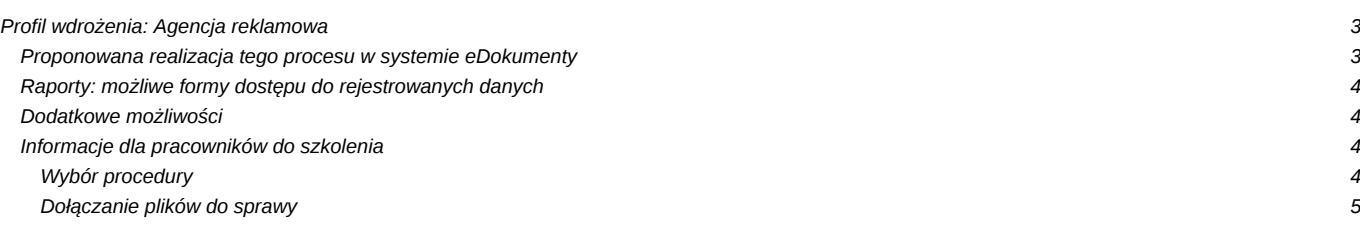

## **Profil wdrożenia: Agencja reklamowa**

Załóżmy że naszym zarządzamy niedużą agencją reklamową zatrudniającą ok. 10-20 osób. Dotychczas bazowy obieg pracy wygląda mniej więcej tak:

- Przychodzi zamówienie (mailem, pocztą, telefonicznie) odbierane jest przez Handlowca
- Rejestrowane jest w książce zamówień, określany jest w niej termin realizacji, przedmiot zamówienia, klient i ewentualnie dodatkowe szczegóły techniczne
- Jeżeli zamówienie tego wymaga, termin realizacji jest ustalany osobno (np. po konsultacji z wykonawcą, dostawcą)
- Podczas zebrania zlecenie jest przekazywane do realizacji określonemu pracownikowi
- Po jego wykonaniu pracownik informuje o tym osobę Handlowca
- Koordynator informuje klienta o wykonaniu
- Klient odbiera zamówienie
- Handlowiec wystawia fakturę

## **Proponowana realizacja tego procesu w systemie eDokumenty**

Obsługa zlecenia realizowana może być w oparciu o poniżej zamieszczony diagram. Szczegółowy schemat procedury opisany jest w formie etapów.

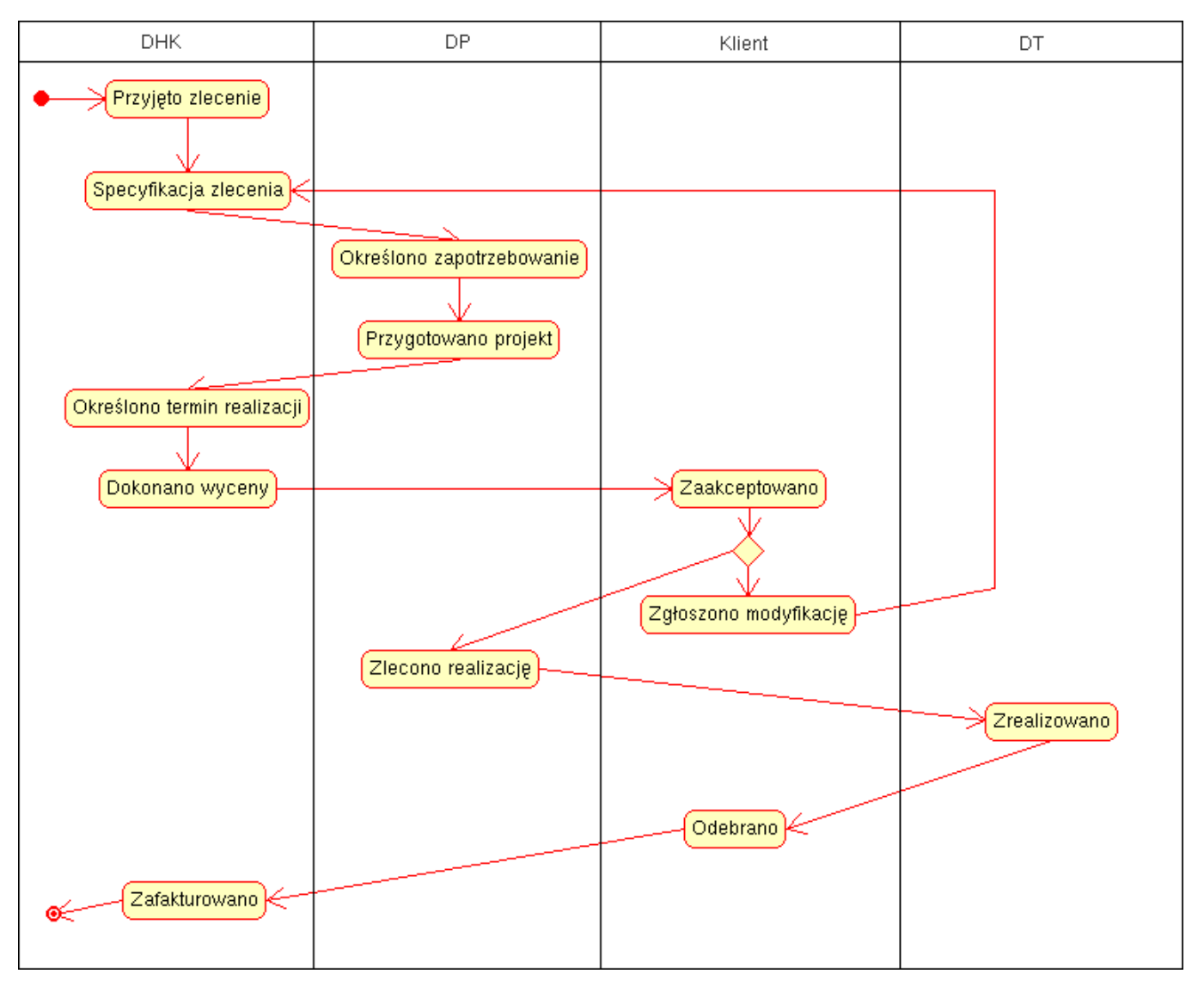

*PRZYJĘTO ZLECENIE*

Niezależnie od źródła: telefon, poczta, email, bezpośrednie Koordynator przyjmuje zlecenie rejestrując sprawę. Uzupełnić należy pola:

• Nazwa: w formacie KLIENT - PRZEDMIOT

- Uwagi: krótka treść zamówienia, np. wizytówki 500 szt.
- Kontrahent: dodać jeśli nie ma w systemie
- Informacje o zleceniu należy zamieścić w zakładce Cechy.
- Dodać email lub dokument do sprawy jeżeli nadesłane pisemnie
- Przydzielić uprawnienia Zarządzania sprawą dla Projektanta który realizować będzie zlecenie

Od tej pory Projktant widzi nowe zlecenie m. in. w folderze *Moje sprawy*

## *OKREŚLONO ZAPOTRZEBOWANIE*

Na tym etapie *Osoba odpowiedzialna* ustala potrzebne materiały - zapis w polu: Cechy > Zapotrzebowanie

#### *PRZYGOTOWANO PROJEKT*

Przygotowany projekt dołączyć należy do sprawy za pomocą dokumentu typu *Notatka służbowa* z dołączonym plikiem .jpg zawierającym podgląd projektu. Tytuł notatki powinien brzmieć *Projekt - wizytówki*. Po tym można zatwierdzić ten etap.

## *OKREŚLONO TERMIN REALIZACJI*

Należy uzupełnić pole termin realizacji - Data. Ten etap można też załatwić przy przyjęciu zlecenia - jeśli od razu się umawia z klientem.

#### *DOKONANO WYCENY*

Należy dołączyć do sprawy dokument wycena. W razie potrzeby można ograniczyć uprawnienia do dokumentu!

### *ZAAKCEPTOWANO PRZEZ KLIENTA*

Jeśli zmieniono warunki lub wycenę - Należy zaktualizować odpowiednie zapisy.

## *ZGŁOSZONO MODYFIKACJĘ PRZEZ KLIENTA*

Zaznaczenie etapu powoduje przejście procedury do etapu Przyjęto zlecenie!

#### *ZLECONO REALIZACJĘ*

Etap zaznaczyć po przekazaniu do Działu Montażu zlecenia produkcyjnego w postaci Raportu *Wydruk zlecenia montażu*.

#### *ZREALIZOWANO*

Należy oznaczyć po uzyskaniu informacji o zrealizowaniu przez Dział Montażu

### *ODEBRANO PRZEZ KLIENTA*

Jeśli jest - dołączyć protokół odbioru. Ewentualnie w Terminarzu opisać sposób odbioru - kto odebrał i kiedy.

## *ZAFAKTUROWANO*

Oznaczyć po dołączeniu faktury do sprawy. Fakturę wcześniej można pobrać automatycznie z OPTIMA poprzez przycisk *Aktualizuj dokumenty kontaktu* uruchamiany z kartoteki klienta.

## **Raporty: możliwe formy dostępu do rejestrowanych danych**

- Zarząd oraz Koordynatorzy otrzymują możliwość bieżącego wglądu w "RAPORT OBCIĄŻENIA PROJEKTANTÓW".
- Koordynator otrzymuje raport "ZLECENIA DO ODBIORU/ZAFAKTUROWANIA"
- Zarząd otrzymuje raport "WARTOŚĆ ZAOFERTOWANYCH ZLECEŃ"
- Zarząd otrzymuje raporty statystyczne dotyczące obciążenia projektami przez poszczególnych pracowników
- Zarząd otrzymuje możliwość bieżącego wglądu w realizowane projekty

## **Dodatkowe możliwości**

- Istnieje możliwość rejestracji czasu pracy dla poszczególnych zleceń
- Istnieje możliwość tworzenia i kontroli ofert

## **Informacje dla pracowników do szkolenia**

## **Wybór procedury**

Przy zakładaniu sprawy należy skorzystać z zakładki "Procedura"

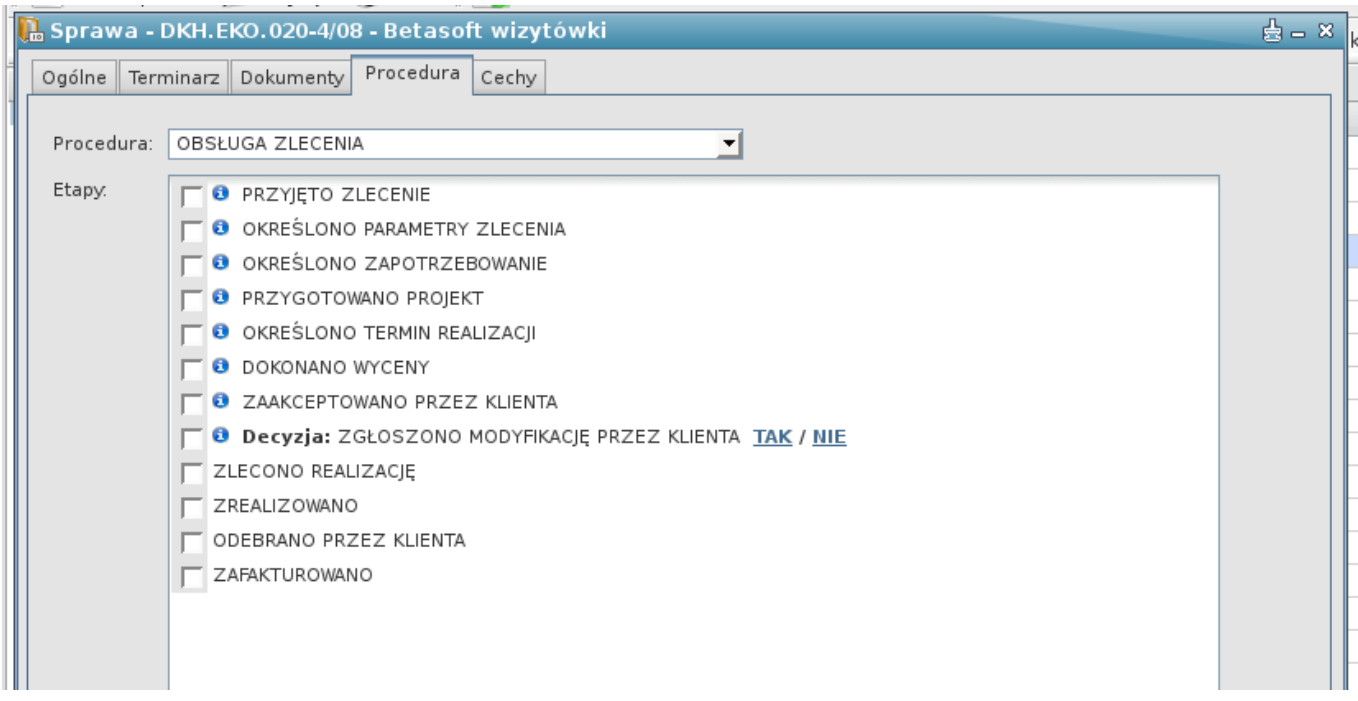

## **Dołączanie plików do sprawy**

Wszelkie pliki i załączniki wymagane w sprawie należy dołączyć poprzez wybór w sprawie zakładki *Dokumenty* dalej ikony *Nowy* > *Notatka służbowa* i podpięcie na liście załączników odpowiedniego pliku.